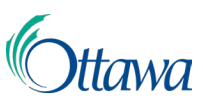

# **Construction, planification et aménagement du territoire: demandes et permis en ligne  Guide de l'utilisateur du Portail client**

### Ajouter une seule adresse

Chaque demande doit comporter une adresse sélectionnée dans la base de données du système. Il y a une étape précise pour l'inscrire, appelée « Emplacement », dans le processus de demande. Vous pouvez rechercher une adresse à l'aide du champ « **Recherche d'une adresse**», ou en utilisant la carte interactive.

#### **Utilisation du champ « Recherche d'une adresse » pour rechercher une adresse**

- 1. À l'étape **« Emplacement »**, sous la rubrique **« Sélectionner une propriété »**, dans le champ de recherche **« Recherche d'une adresse »** (situé dans le coin supérieur gauche de la carte), saisissez l'adresse complète de l'emplacement que vous recherchez (p. ex. 123, rue Chose).
- 2. Commencez la recherche en sélectionnant le bouton **« Recherche »** (icône de la loupe).
- 3. Une fenêtre **« Parcelle »** apparaît dans le coin inférieur gauche de la carte, et affiche l'adresse sélectionnée. Les utilisateurs du clavier peuvent accéder à ces informations au moyen de la touche de tabulation. Le résultat de votre recherche

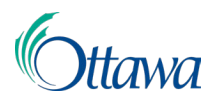

apparaîtra aussi sur la carte, indiqué par un point noir, à l'intérieur d'une parcelle en surbrillance verte.

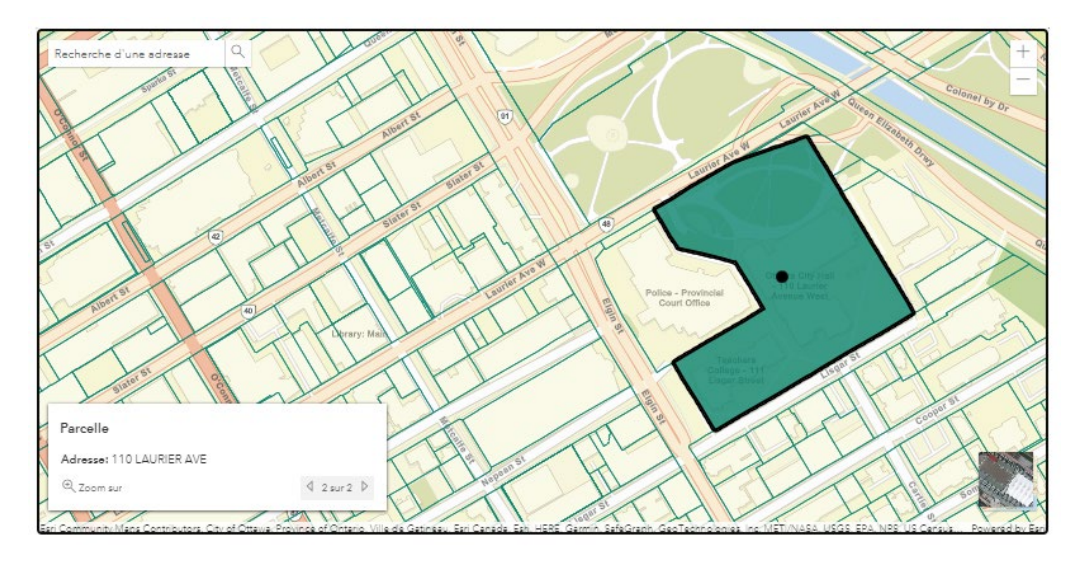

4. Sous la rubrique **« Confirmer la sélection »** de la page, cliquez sur le bouton vert **« Confirmer la sélection »**. L'adresse choisie sera sélectionnée et indiquée dans la section **« Propriétés sélectionnées »**.

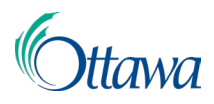

5. Si l'installation que vous avez choisie a plusieurs adresses, vous devez choisir une adresse principale pour l'emplacement. Sélectionnez l'**adresse principale** dans la liste déroulante fournie.

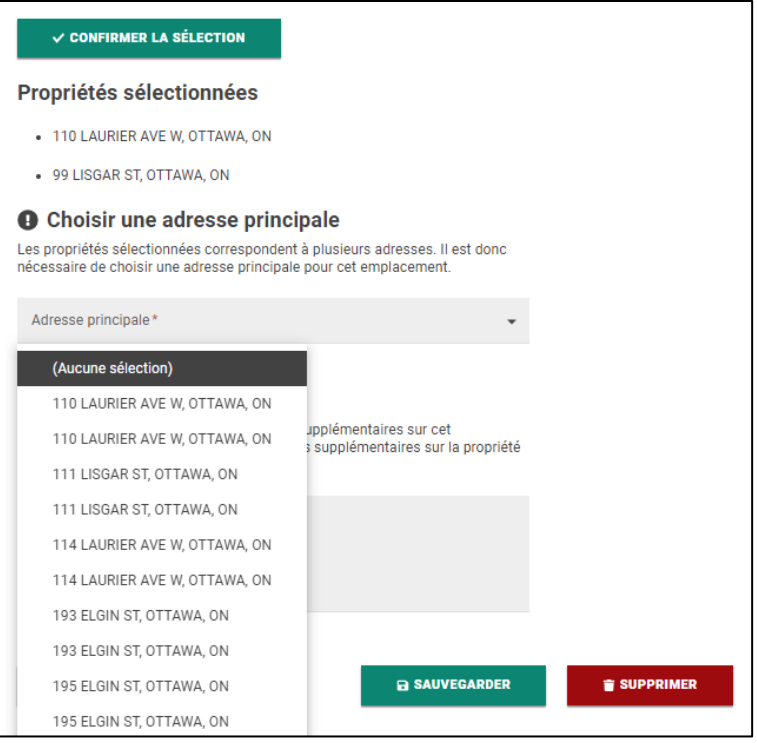

6. Vous avez la possibilité d'ajouter des détails supplémentaires dans la zone de texte **« Autres renseignements »**, si nécessaire.

Champ de saisie des renseignements supplémentaires.

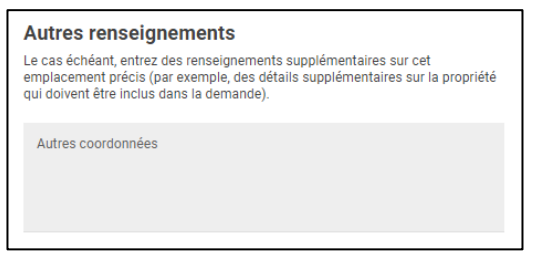

7. Sélectionnez le bouton **SUIVANT** pour passer à l'étape suivante.

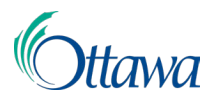

#### **Utilisation de la carte interactive pour naviguer et rechercher une adresse.**

- 1. À l'étape **« Emplacement »**, sous la rubrique **« Sélectionner une propriété »**, cliquez et faites glisser votre curseur sur la carte pour vous déplacer vers l'emplacement voulu.
- 2. Une fois localisée, cliquez à l'intérieur de la limite de la parcelle souhaitée. Votre parcelle sera maintenant en surbrillance verte et la fenêtre **« Parcelle »** apparaîtra.
- 3. Pour confirmer votre adresse, sélectionnez le bouton vert **« Confirmer la sélection »**.

## Ajouter plusieurs adresses (utilisateurs de la souris uniquement)

Malheureusement, il n'y a actuellement aucun moyen pour les utilisateurs du clavier uniquement d'ajouter plusieurs adresses. Si vous avez besoin d'aide, veuillez communiquer avec la Ville d'Ottawa et un agent se fera un plaisir de vous aider à effectuer vos choix d'adresses multiples. Pour les utilisateurs de la souris, pour les demandes qui nécessitent plusieurs adresses, vous pouvez rechercher votre adresse initiale en suivant les étapes précédentes, puis ajouter des adresses supplémentaires en suivant les étapes suivantes :

- 1. Pour sélectionner des adresses supplémentaires, utilisez la carte interactive et sélectionnez une parcelle avec votre curseur. Vous pouvez sélectionner autant de parcelles que nécessaire.
- 2. Pour désélectionner une parcelle, cliquez sur une parcelle actuellement sélectionnée.

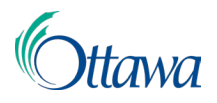

3. Au fur et à mesure que vous continuez à sélectionner et à désélectionner des parcelles, la fenêtre **« Parcelle »** sera mise à jour pour refléter les sélections multiples.

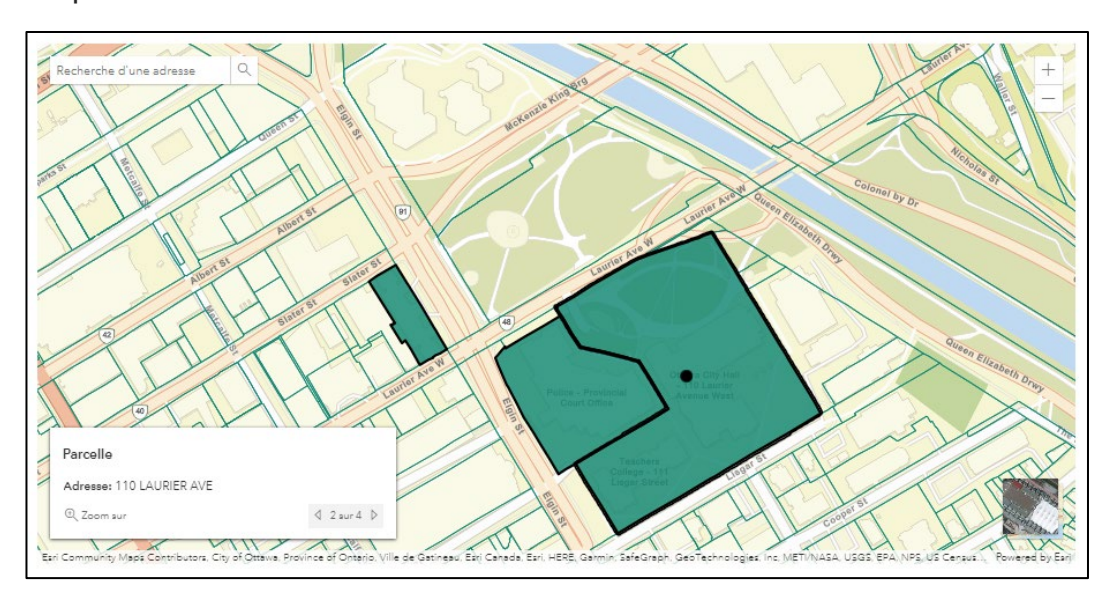

4. Une fois que vous avez sélectionné toutes les parcelles souhaitées, cliquez sur le bouton **« Confirmer la sélection »**. Les adresses choisies seront sélectionnées et répertoriées dans la section **« Propriétés sélectionnées »**.

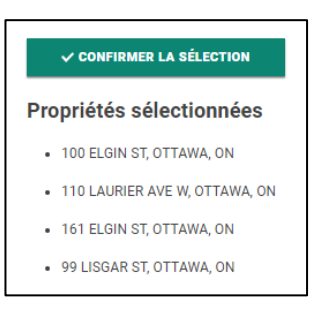

5. Lorsque plusieurs adresses sont sélectionnées, une adresse principale doit être indiquée pour la demande. Cette adresse principale est indiquée par l'emplacement du point noir, situé sur la carte.

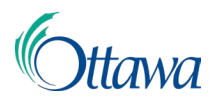

6. Sélectionnez le champ déroulant **« Adresse principale »** et choisissez l'adresse principale dans la liste des adresses confirmées. Le point noir sur la carte sera mis à jour en conséquence.

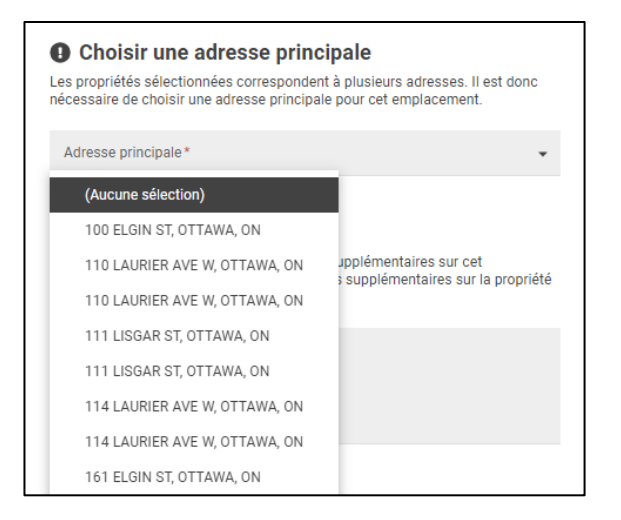

- 7. Vous avez la possibilité d'ajouter des détails supplémentaires dans la zone de texte **« Autres renseignements »**, si nécessaire.
- 8. Sélectionnez le bouton **SUIVANT** pour passer à l'étape suivante.